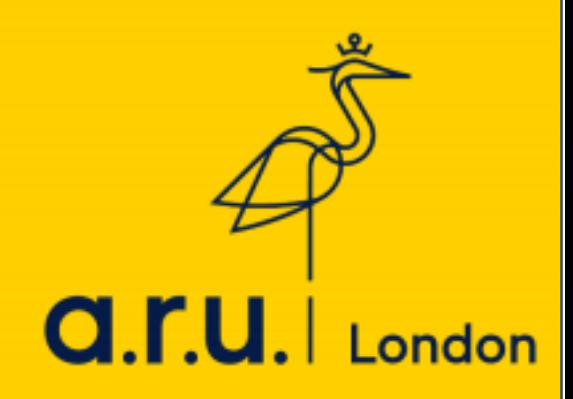

## **eVision Guide**

1) Go to the ARUL website via https://london.aru.ac.uk/ and select Student Portal

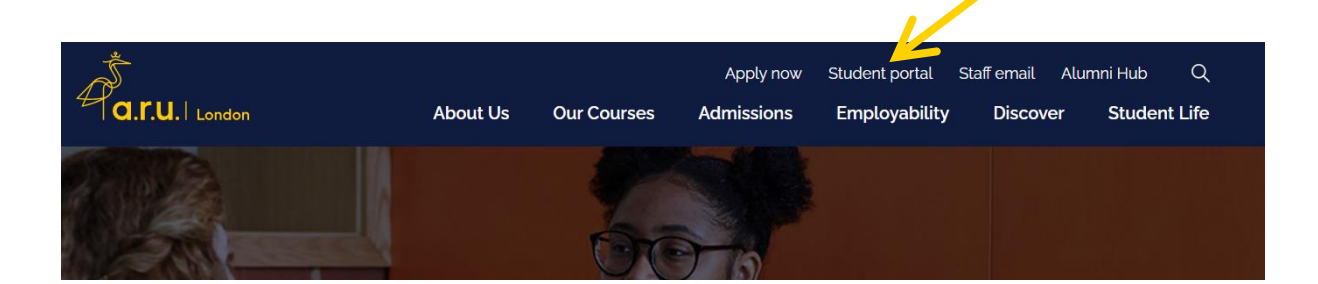

2) Select e: Vision login

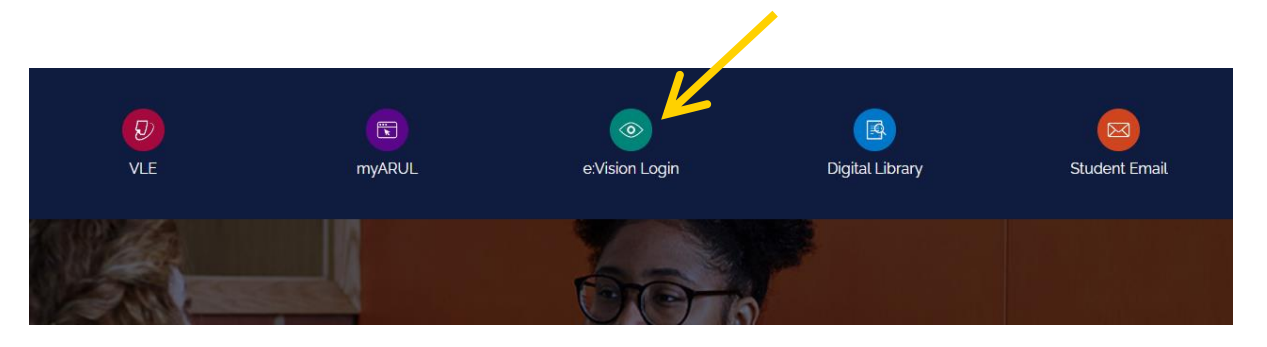

3) Log in to your **e:Vision: select 'NO' to the question 'Do you have an ARU email address?', then log in using your details** (e.g. abc123 and DDMMYY or chosen password)

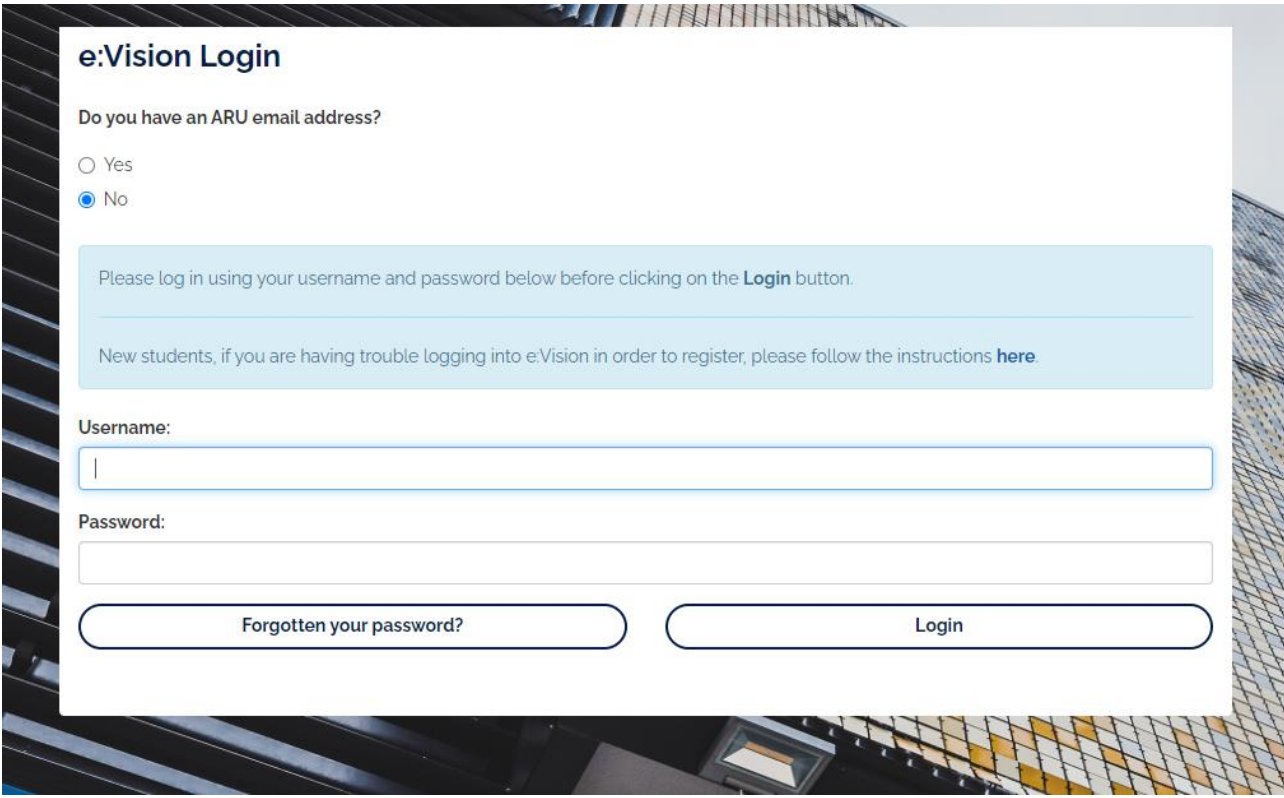

## 4) Please **enter each section and confirm and complete the necessary details**. There is a progress bar at the top of each section to confirm how much of that section you have completed, once complete **the tile will turn green**.

## Welcome

In order to complete your registration, please click and complete each of the sections below in the order shown. Any sections that are incomplete will be shown as a red tile. in our complete a section, its tile will turn green and make the next section available. Once each section has been completed, it is not possible to change any of the information you have provided until after the whole registration process has been completed and you become a current student.

Once you have successfully completed all the sections for registration, you will be redirected to your student home page where confirmation that you have completed student registration is displayed on your student noticeboard.

You are encouraged to revisit our Privacy Policy and Cookies page to be aware of any changes, and also to check your details here in eMsion regularly, to make sure that the information we hold about you is current and correct

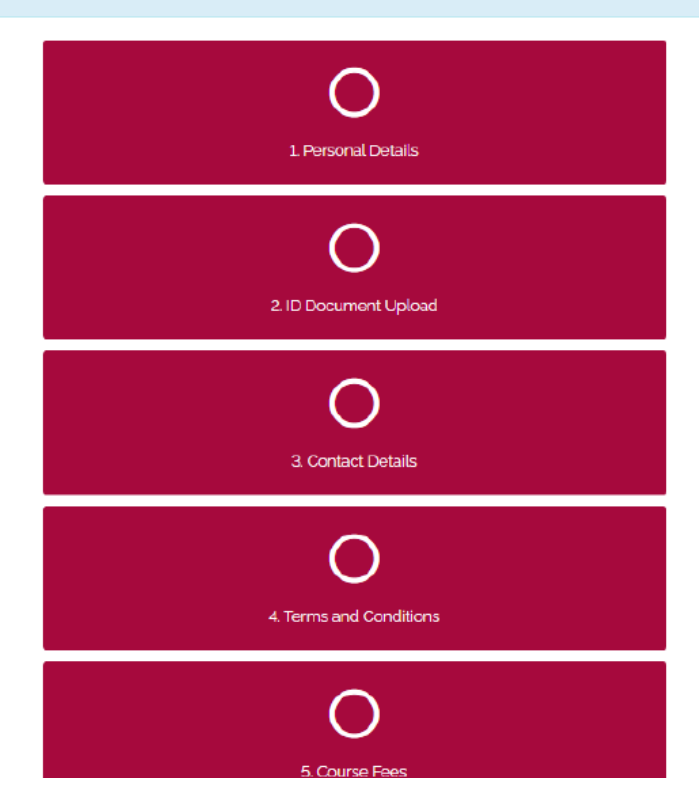

5) Once all tiles are **green** you'll see a **message confirming registration is complete**. Thank you!